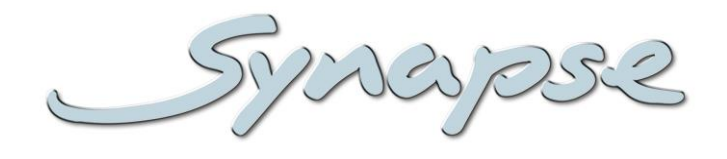

# **DWC18**

#### Word Clock distribution amplifier with video reference locked Word Clock generator

**Installation and Operation manual**

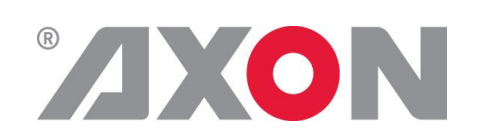

**Committed.**

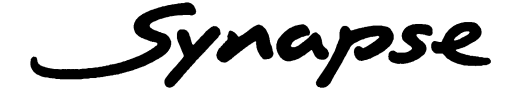

# **TECHNICAL MANUAL**

DWC08-18

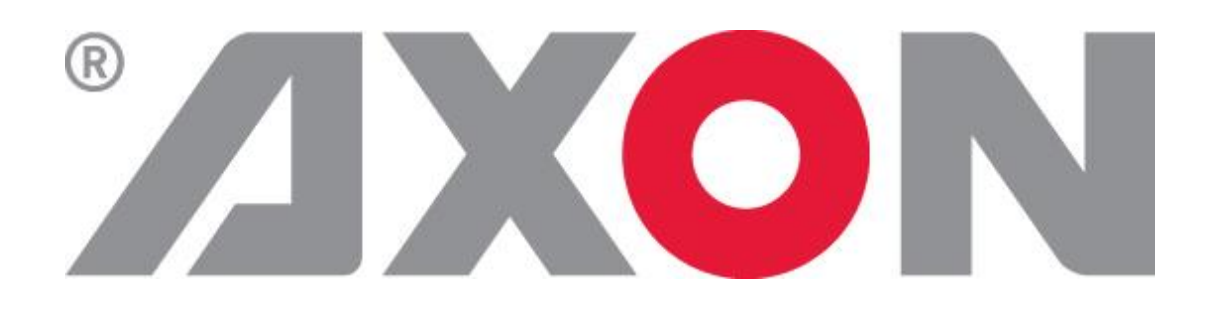

**Lange Wagenstraat 55 NL-5126 BB Gilze The Netherlands Phone: +31 (0)161 85 04 50 Fax: +31 (0)161 85 04 99 E-mail: [Info@axon.tv](mailto:Info@axon.tv) Web: www.axon.tv**

# **WARNING***:* TO REDUCE THE RISK OF FIRE OR ELECTRICAL SHOCK, DO NOT EXPOSE THIS APPLIANCE TO RAIN OR MOISTURE

● ALWAYS disconnect your entire system from the AC mains before cleaning any component. The product frame (SFR18, SFR08 or SFR04) must be terminated with three-conductor AC mains power cord that includes an earth ground connection. To prevent shock hazard, all three connections must always be used.

- NEVER use flammable or combustible chemicals for cleaning components.
- NEVER operate this product if any cover is removed.
- NEVER wet the inside of this product with any liquid.
- NEVER pour or spill liquids directly onto this unit.
- NEVER block airflow through ventilation slots.
- NEVER bypass any fuse.
- NEVER replace any fuse with a value or type other than those specified.
- NEVER attempt to repair this product. If a problem occurs, contact your local Axon distributor.
- NEVER expose this product to extremely high or low temperatures.
- NEVER operate this product in an explosive atmosphere.

**Warranty:** Axon warrants their products according to the warranty policy as described in the general terms. That means that Axon Digital Design BV can only warrant the products as long as the serial numbers are not removed.

#### **Copyright © 2001 – 2012 AXON Digital Design B.V.**

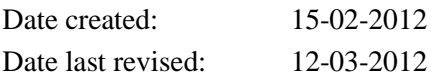

#### **Axon, the Axon logo and Synapse are trademarks of Axon Digital Design B.V.**

This product complies with the requirements of the product family standards for audio, video, audio-visual entertainment lighting control apparatus for professional use as mentioned below.

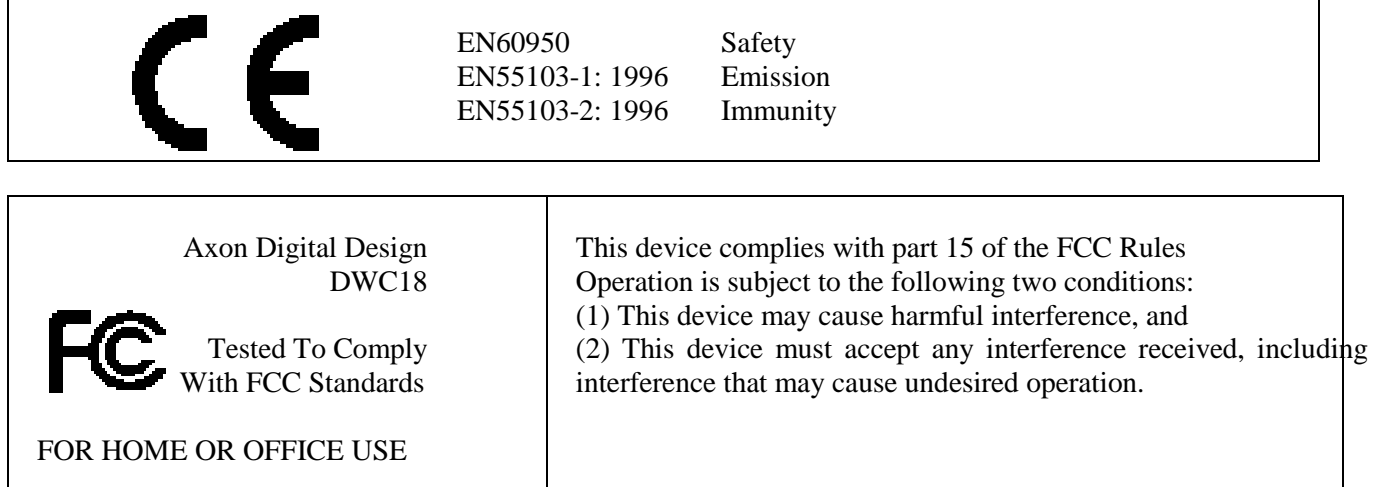

# **Table of Contents**

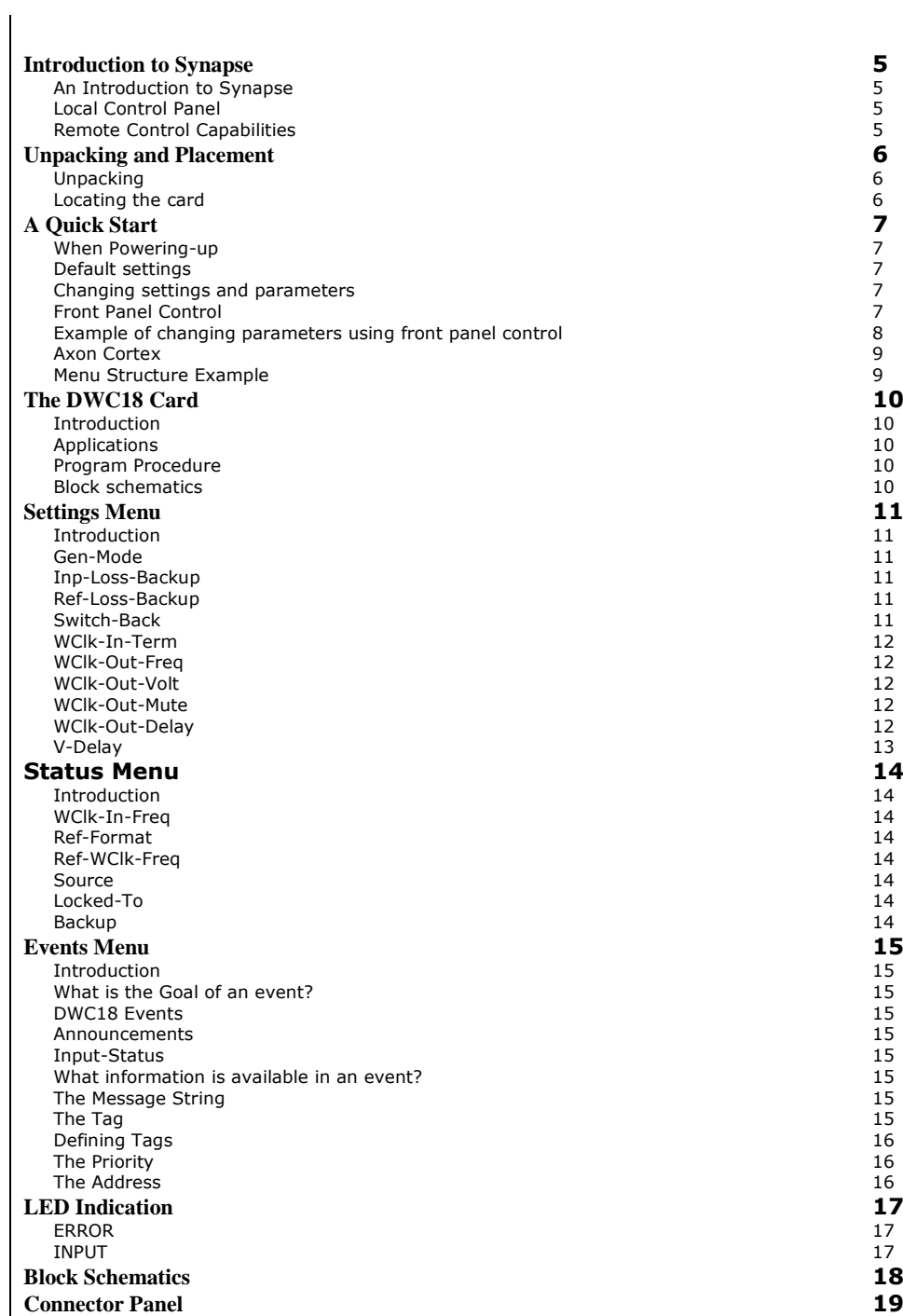

### <span id="page-4-0"></span>**1 Introduction to Synapse**

<span id="page-4-2"></span><span id="page-4-1"></span>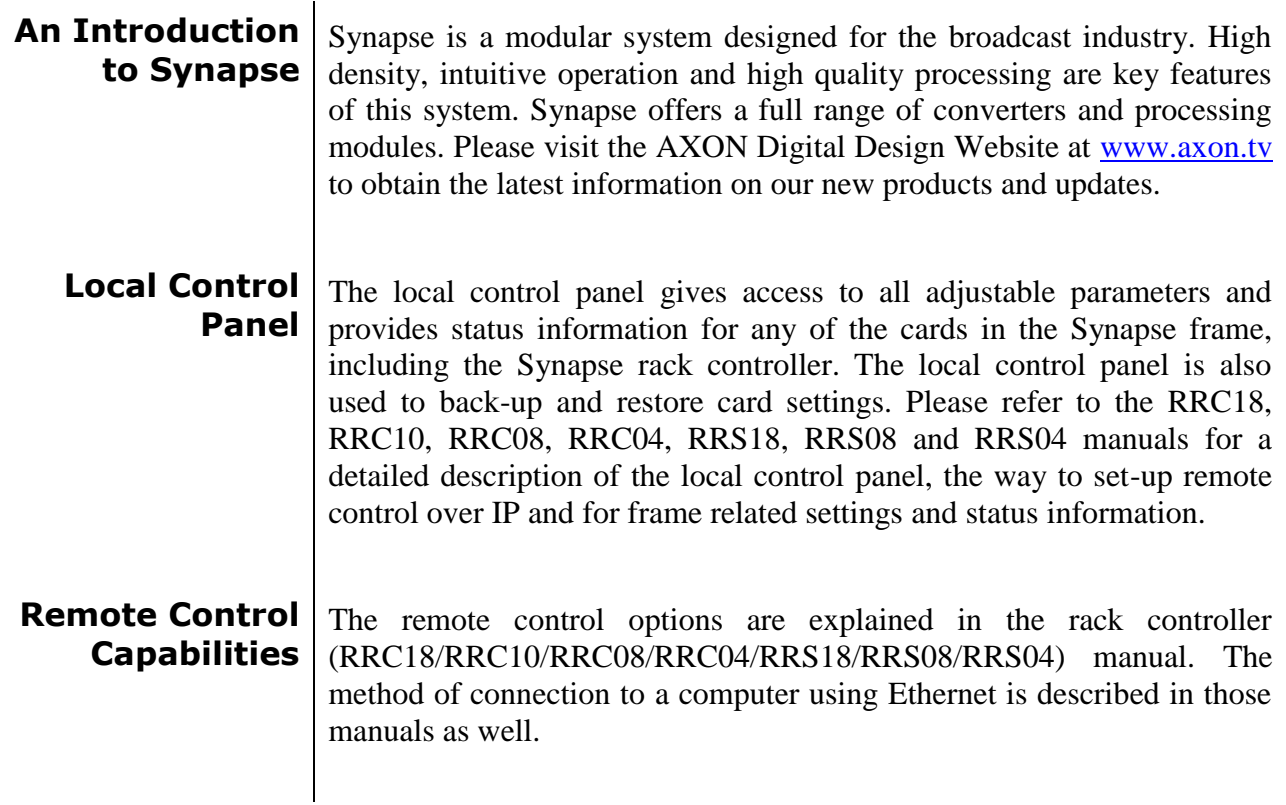

<span id="page-4-3"></span>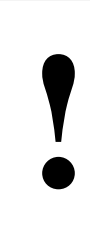

#### **CHECK-OUT:** "AXON CORTEX" SOFTWARE WILL INCREASE SYSTEM FLEXIBILITY OF ONE OR MORE SYNAPSE FRAMES

Although not required to use Axon Cortex with a Synapse frame, you are strongly advised to use a remote personal computer or laptop PC with Axon Cortex installed as this increases the ease of use and understanding of the modules.

## <span id="page-5-0"></span>**2 Unpacking and Placement**

<span id="page-5-1"></span>**Unpacking** The Axon Synapse card must be unpacked in an anti-static environment. Care must be taken NOT to touch components on the card – always handle the card carefully by the edges. The card must be stored and shipped in anti-static packaging. Ensuring that these precautions are followed will prevent premature failure from components mounted on the board.

#### <span id="page-5-2"></span>**Locating the card** The Synapse card can be placed vertically in an SFR18 frame or horizontally in an SFR08 or SFR04 frame. Locate the two guide slots to be used, slide in the mounted circuit board, and push it firmly to locate the connectors.

Correct insertion of card is essential as a card that is not located properly may show valid indicators, but does not function correctly.

**Note**: On power up all LEDs will light for a few seconds, this is the time it takes to initialise the card.

# <span id="page-6-0"></span>**3 A Quick Start**

<span id="page-6-4"></span><span id="page-6-3"></span><span id="page-6-2"></span><span id="page-6-1"></span>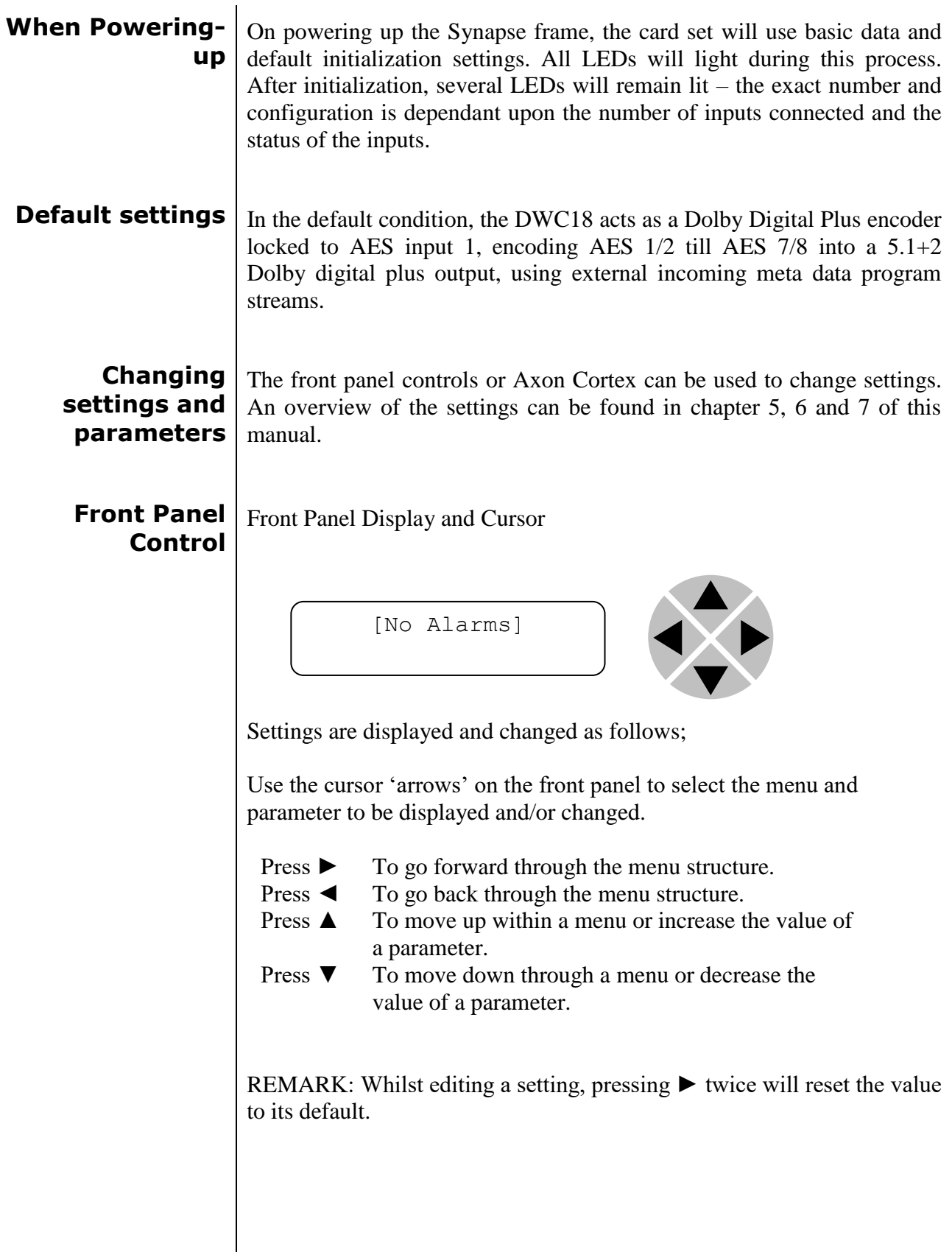

#### <span id="page-7-0"></span>**Example of changing parameters using front panel control**

With the display as shown below

```
RRC18 [Select Card]
>S01=SFS10
```
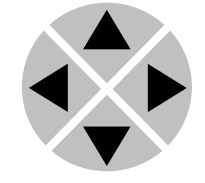

Pressing the  $\triangleright$  selects the SFS10 in frame slot 01.

The display changes to indicate that the SFS10 has been selected. In this example the Settings menu item is indicated.

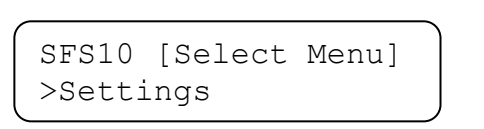

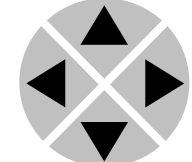

Pressing the ► selects the menu item shown, in this example Settings.

(Pressing  $\blacktriangle$  or  $\nabla$  will change to a different menu eg Status, Events).

The display changes to indicate that the SFS10 Settings menu item SDI-Format has been selected and shows that it current setting is Auto.

```
SFS10 [Settings]
>SDI-Format=Auto
```
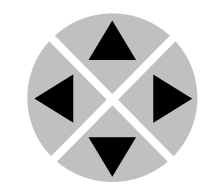

Pressing the ► selects the settings item shown, in this example SDI-Format.

(Pressing  $\triangle$  or  $\nabla$  will change to a different setting, eg Mode, H-Delay).

The display changes to indicate that the SFS10 Edit Setting menu item SDI-Format has been selected.

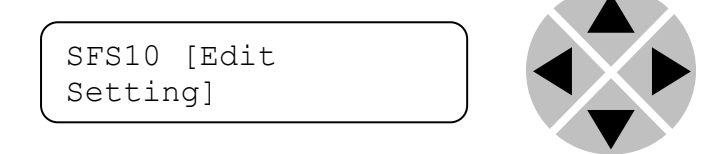

To edit the setting of the menu item press  $\triangle$  or  $\nabla$ .

All menu items can be monitored and/or changed in this way. Changing a setting has an immediate effect.

<span id="page-8-1"></span><span id="page-8-0"></span>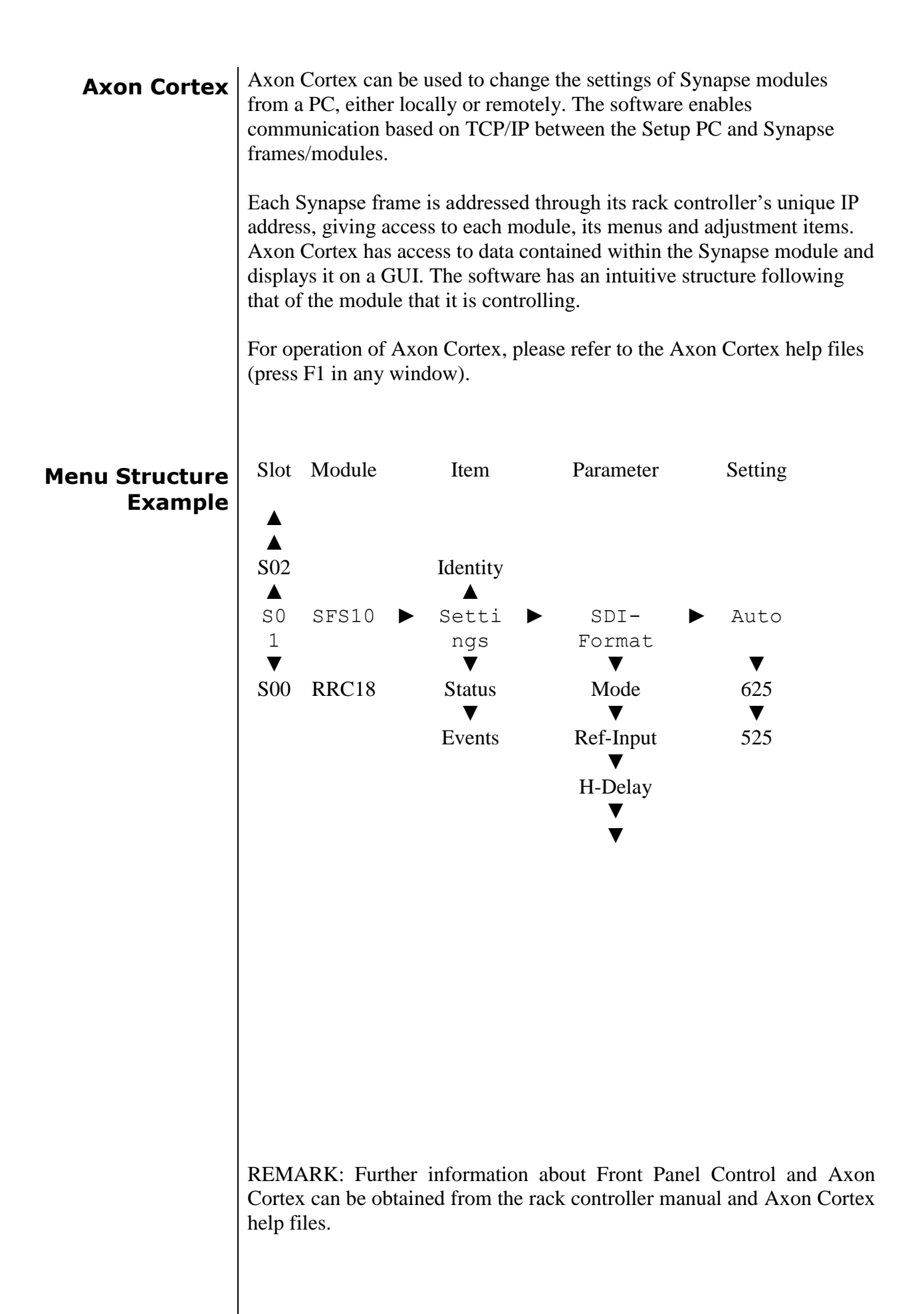

## <span id="page-9-0"></span>**4 The DWC18 Card**

<span id="page-9-1"></span>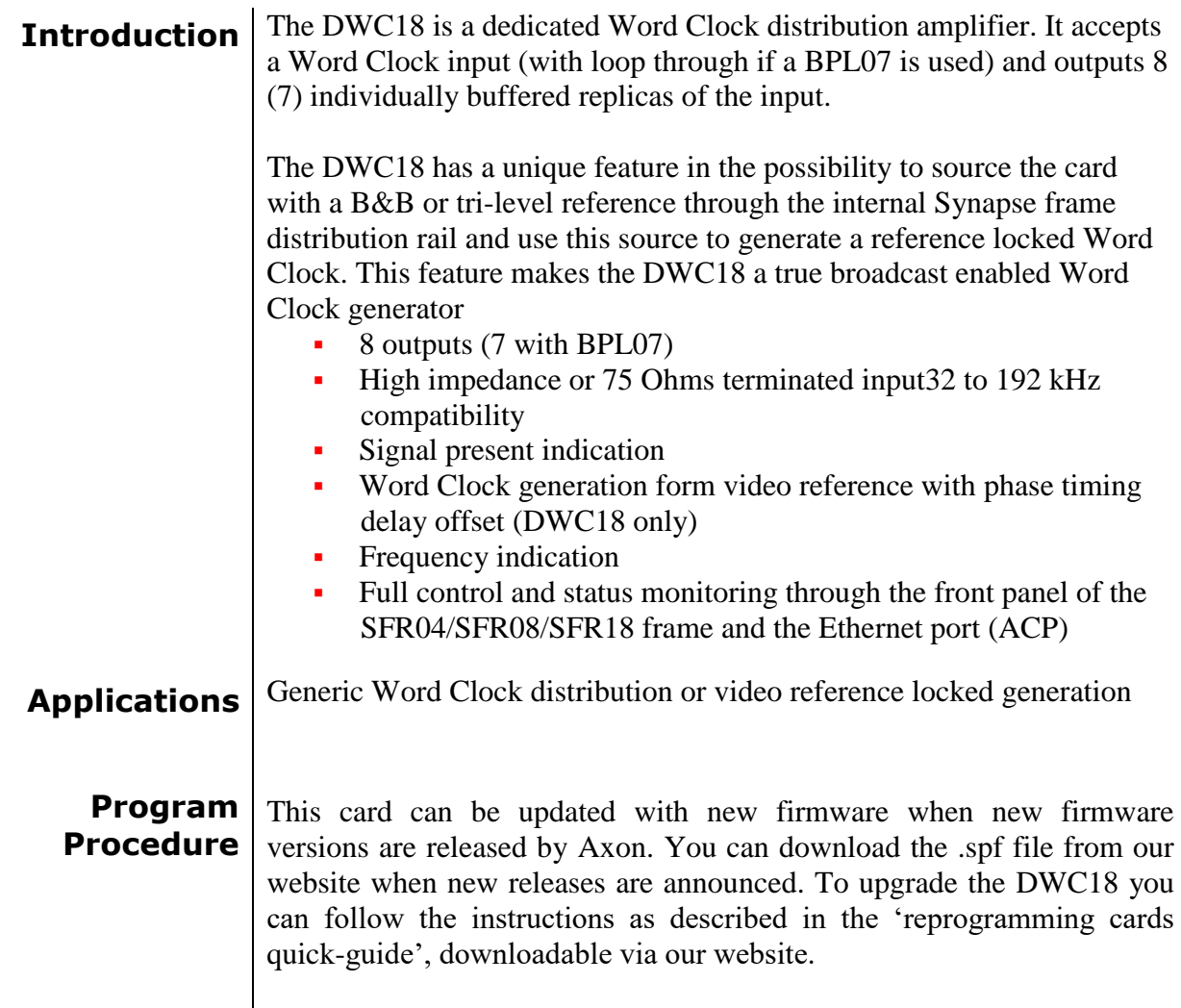

#### <span id="page-9-4"></span><span id="page-9-3"></span><span id="page-9-2"></span>**Block schematics**

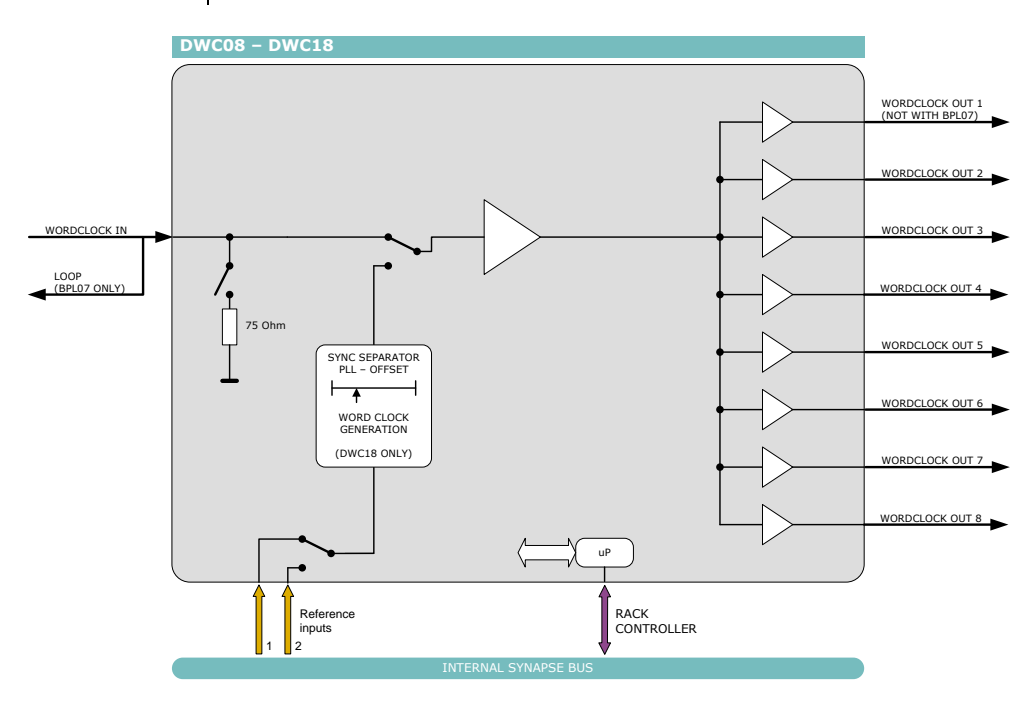

<span id="page-10-5"></span><span id="page-10-4"></span><span id="page-10-3"></span><span id="page-10-2"></span><span id="page-10-1"></span><span id="page-10-0"></span>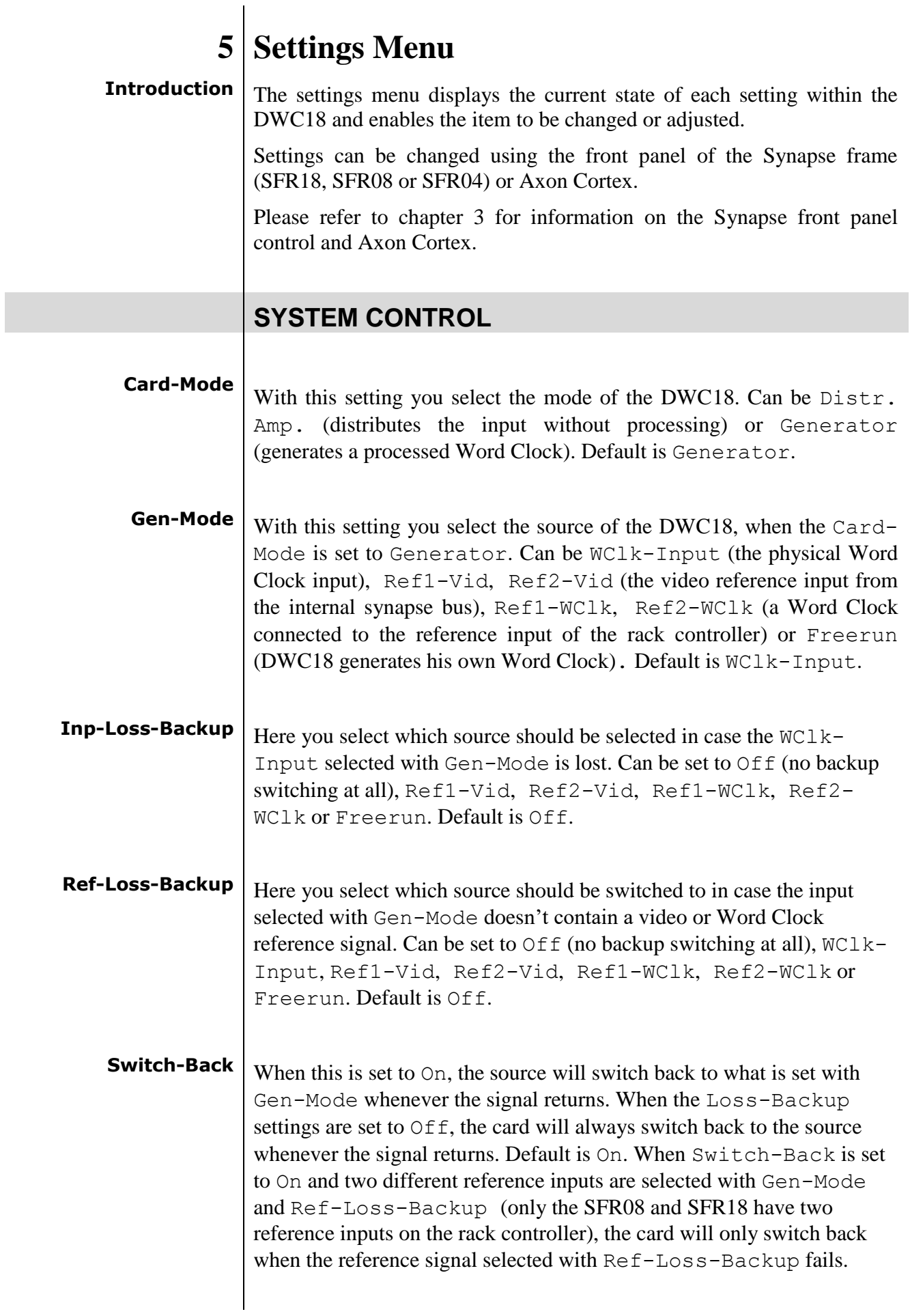

<span id="page-11-4"></span><span id="page-11-3"></span><span id="page-11-2"></span><span id="page-11-1"></span><span id="page-11-0"></span>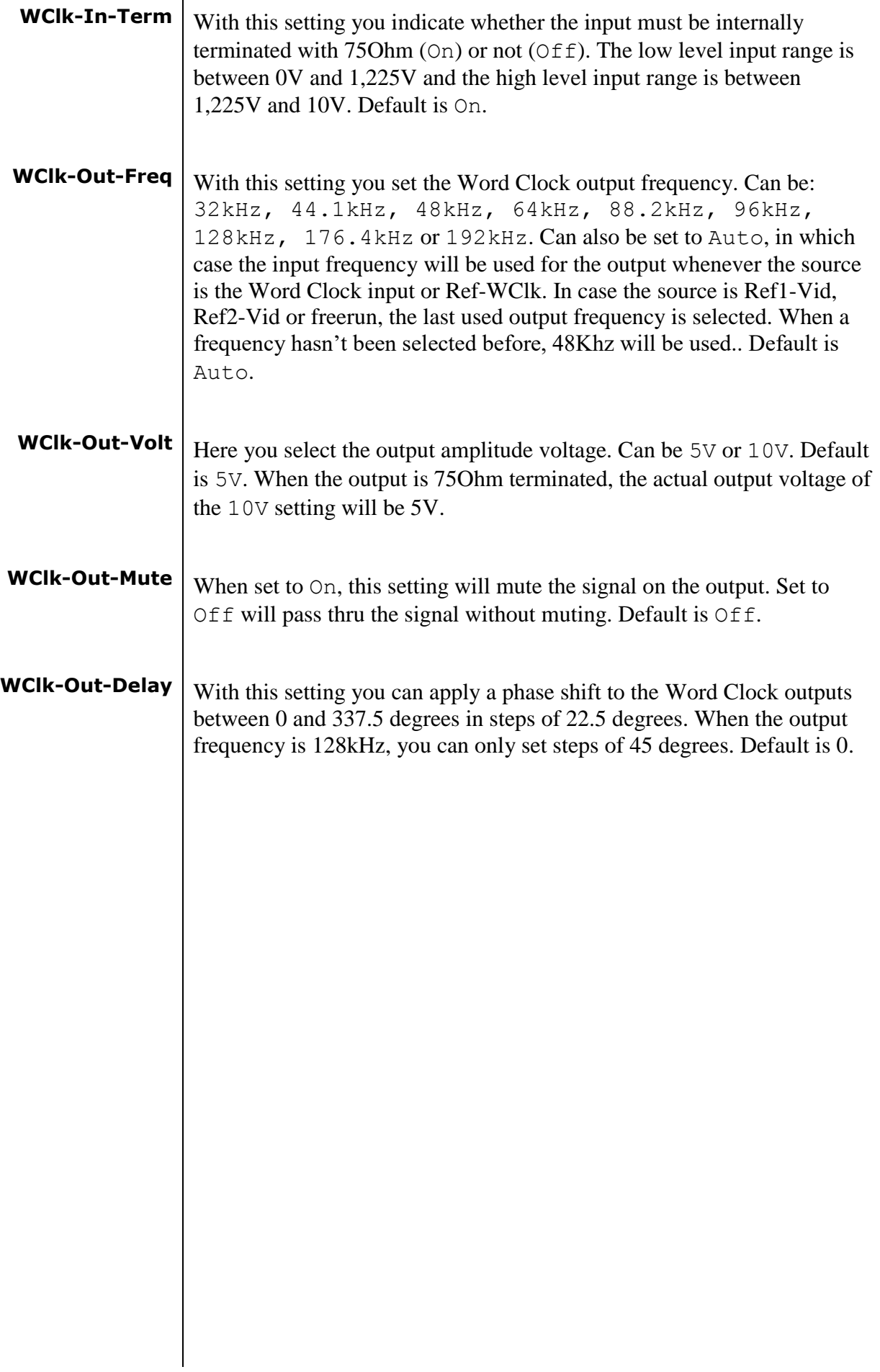

<span id="page-12-0"></span>**V-Delay** With this setting you can apply a vertical delay in lines between 0 and 1124 lines. This can only be set when the source is a video reference. The phase alignment is done on frame basis. For various formats, this can only be performed every x-amount of frames. For instance: with a 1080p60 reference and a 32kHz WClk-output, the WClk-output is phase aligned every 15 frames. Refer to the following table for an overview.

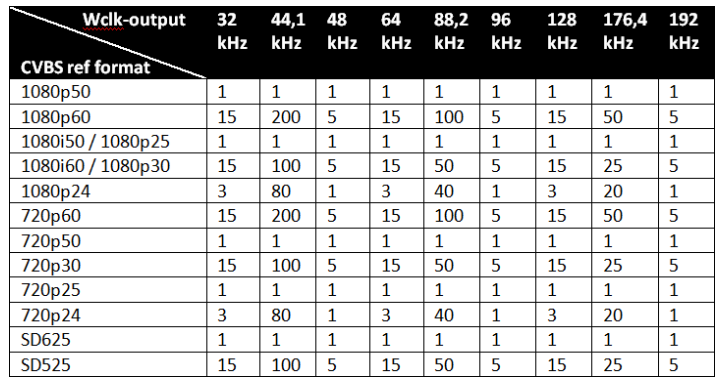

Maximum amount of delay per format:

- $\blacksquare$  1080i/p: up to 1124 lines
- 720p: up to 749 lines
- SD525: up to 524 lines
- SD625: up to 624 lines

When the source is WClk-input or Ref-WClk, for various frequencies the signal can only be phase aligned every x-amount of clocks. For instance with a 44.1Khz WClk-input and a 32kHz WClk-output, the 32kHz output is phase aligned each 441 clocks of 44.1kHz. Refer to the following table for an overview:

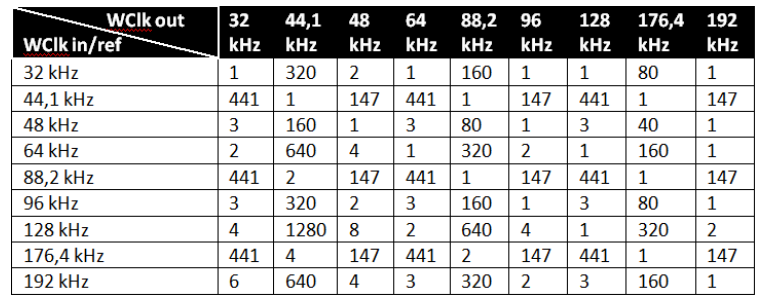

<span id="page-13-7"></span><span id="page-13-6"></span><span id="page-13-5"></span><span id="page-13-4"></span><span id="page-13-3"></span><span id="page-13-2"></span><span id="page-13-1"></span><span id="page-13-0"></span>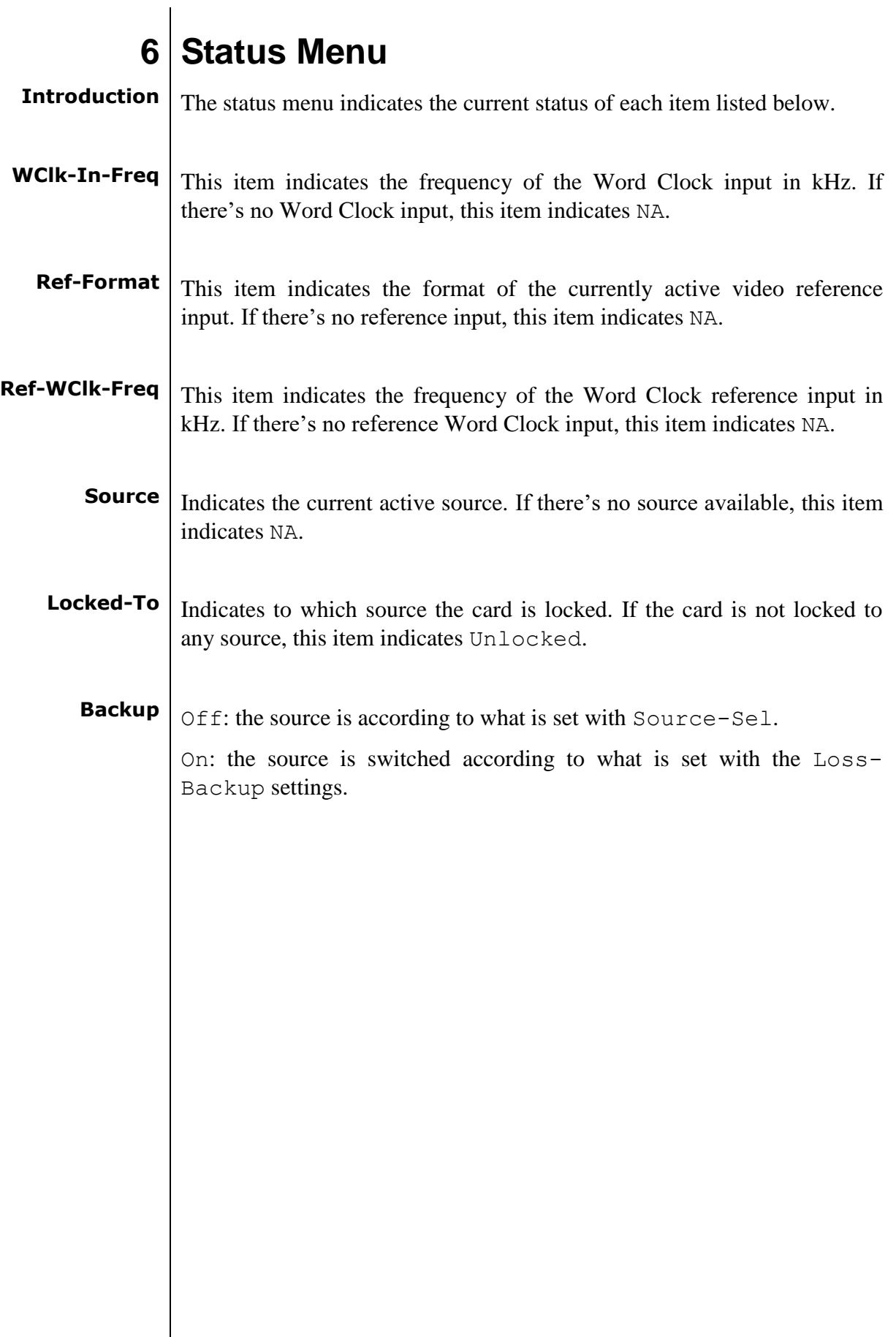

<span id="page-14-8"></span><span id="page-14-7"></span><span id="page-14-6"></span><span id="page-14-5"></span><span id="page-14-4"></span><span id="page-14-3"></span><span id="page-14-2"></span><span id="page-14-1"></span><span id="page-14-0"></span>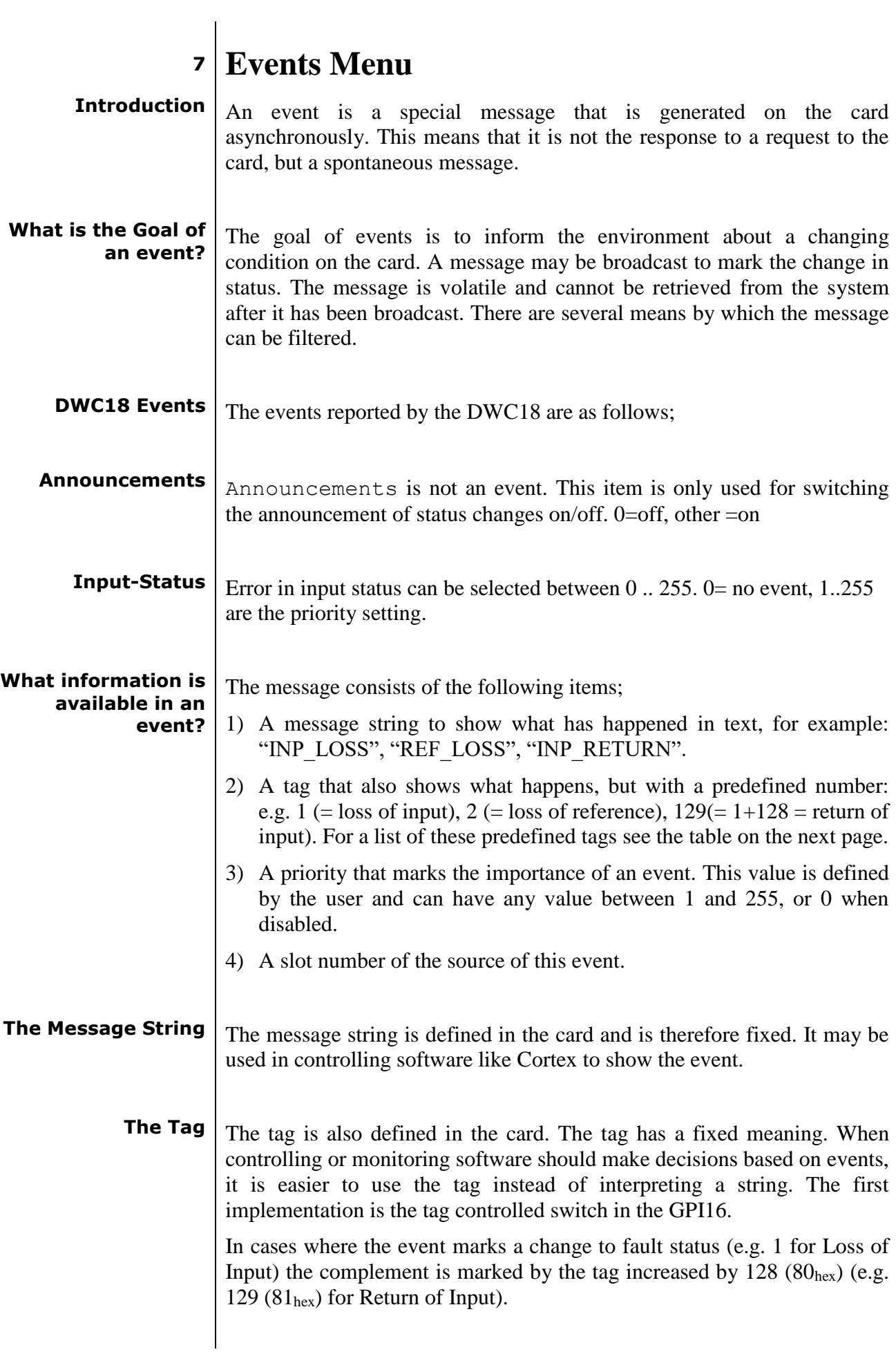

<span id="page-15-2"></span><span id="page-15-1"></span><span id="page-15-0"></span>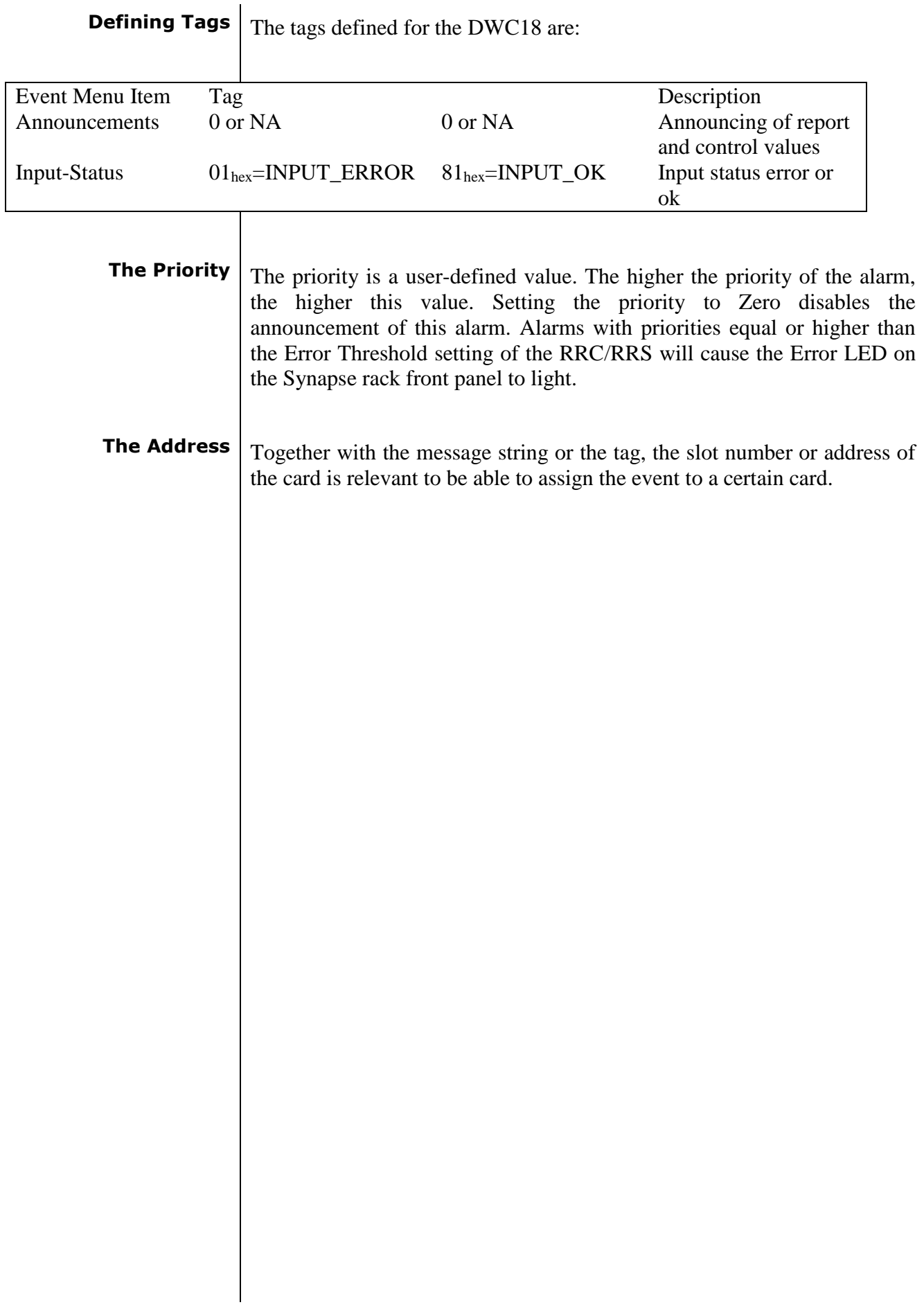

# <span id="page-16-0"></span>**8 LED Indication**

- <span id="page-16-1"></span>**ERROR** The error LED indicates an error if the internal logic of the DWC18 card is not configured correctly or has a hardware failure.
- <span id="page-16-2"></span>**INPUT** These LEDs indicated the presence of a valid input signal on the input 1.

## **9 Block Schematics**

<span id="page-17-0"></span>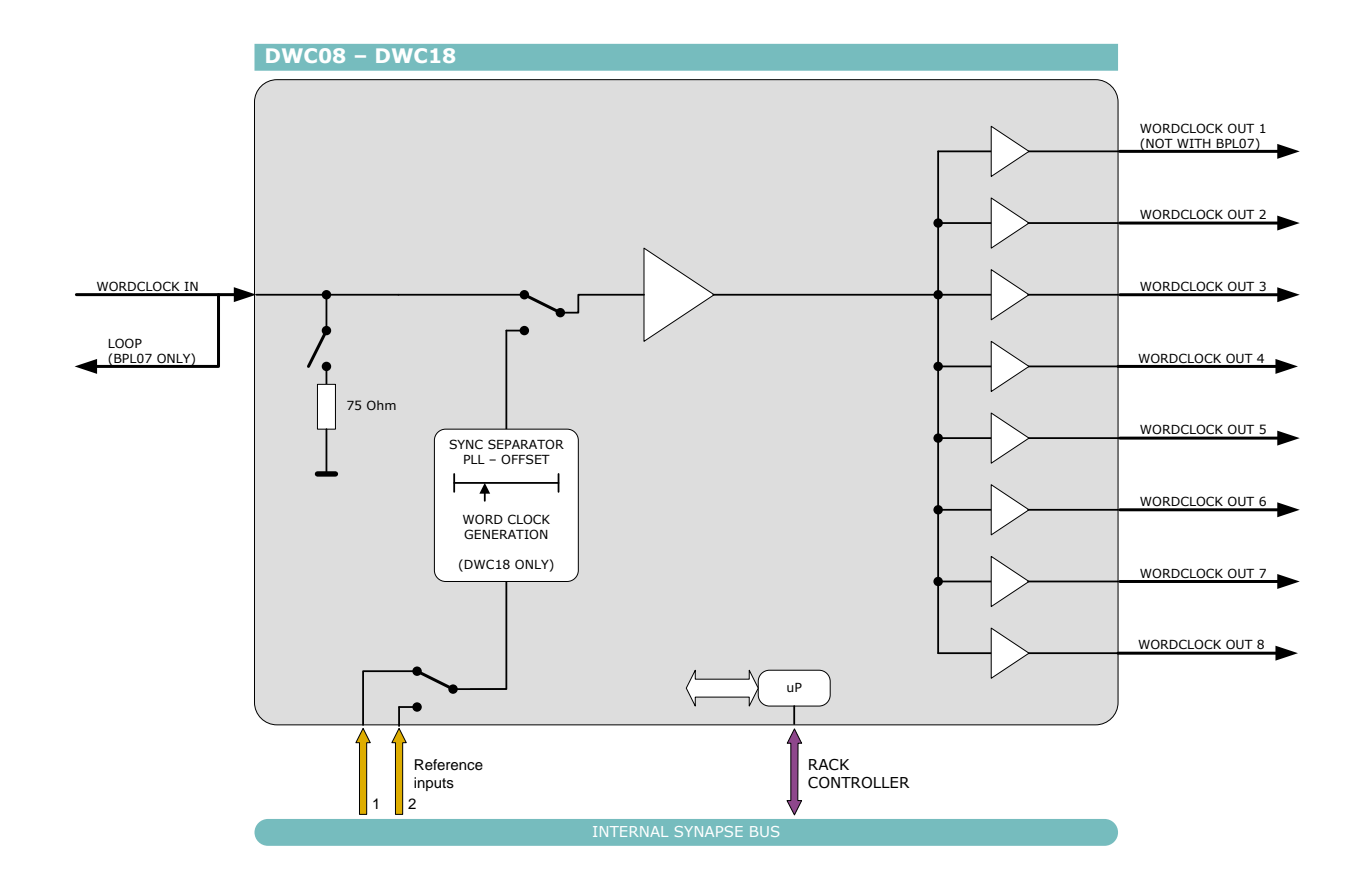

#### <span id="page-18-0"></span>**10 Connector Panel**

The DWC18 can be used with the BPL11 back plane only:

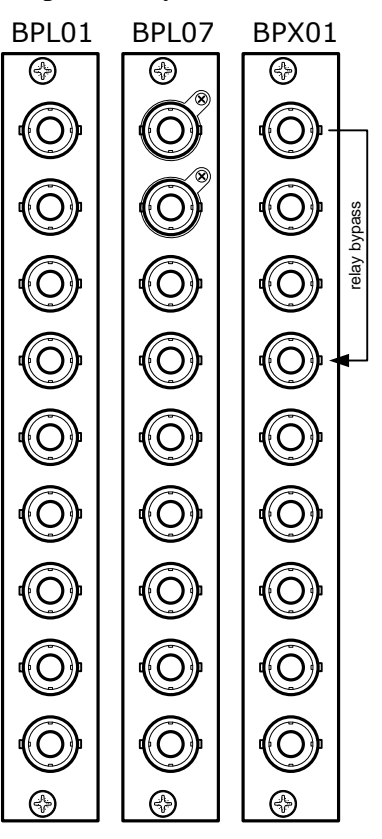

WORD CLOCK INPUT

WORD CLOCK OUTPUT 1 (LOOP w BPL07 only)

WORD CLOCK OUTPUT 2

(RELAY BYPASS w BPX01) WORD CLOCK OUTPUT 3

WORD CLOCK OUTPUT 4

WORD CLOCK OUTPUT 5

WORD CLOCK OUTPUT 6

WORD CLOCK OUTPUT 7

WORD CLOCK OUTPUT 8